# $\frac{1}{2}$ USUARIO

**Biblioteca** São Tomás de Aquino

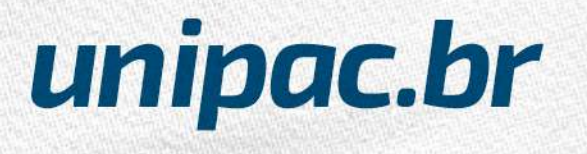

# *Biblioteca São Tomás de Aquino*

A Biblioteca São Tomás de Aquino, consciente da sua função de centro disseminador da informação e geradora de conhecimento, oferece recursos bibliográficos e de multimídia os quais visam apoiar e colaborar com as atividades de ensino, pesquisa e extensão da Instituição.

Para a qualidade do atendimento, os acervos estão em constante manutenção, atualização e preservação, conforme previsto na Política de Desenvolvimento de Coleções.

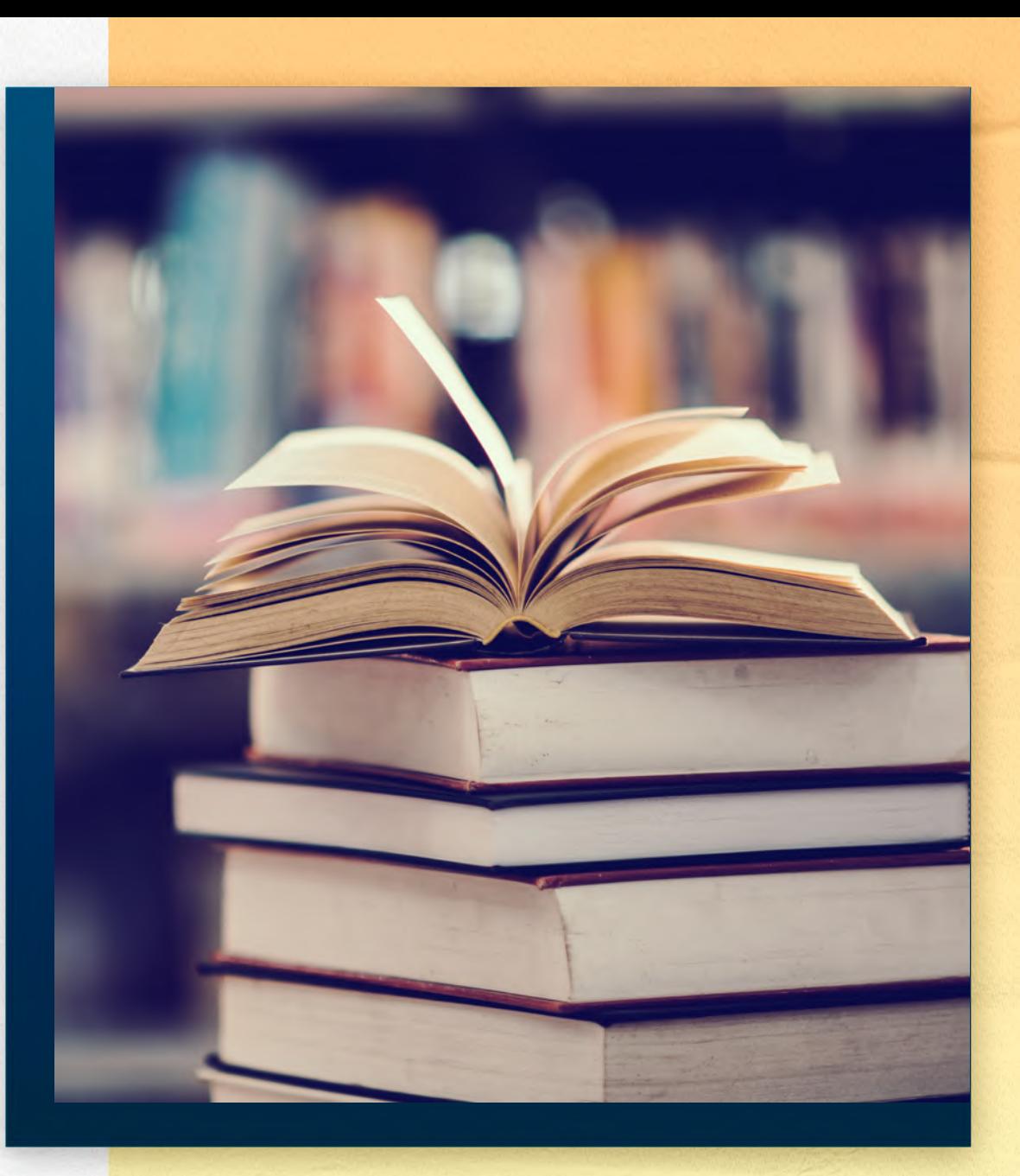

0000

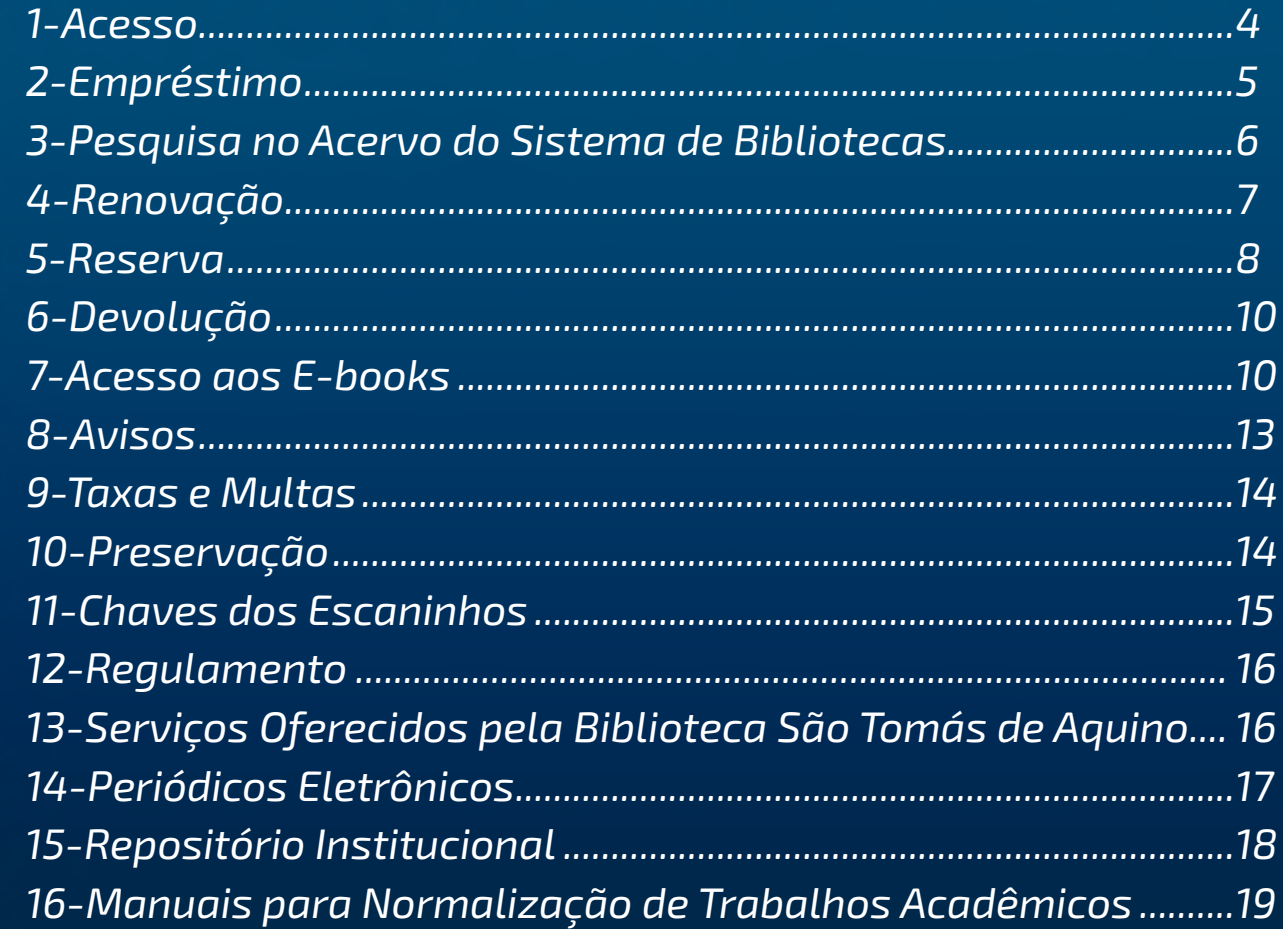

### Poderão cadastrar-se como usuários da Biblioteca:

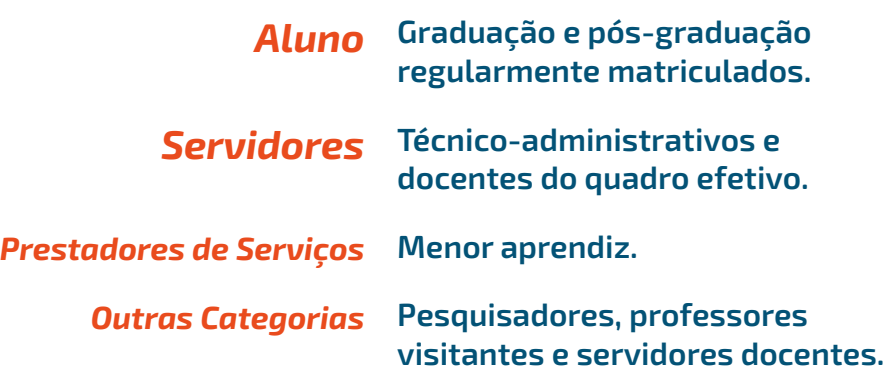

Para os alunos, o cadastramento e a criação da senha serão realizados automaticamente pelo sistema. Os demais usuários deverão entrar em contato com a Equipe da Biblioteca.

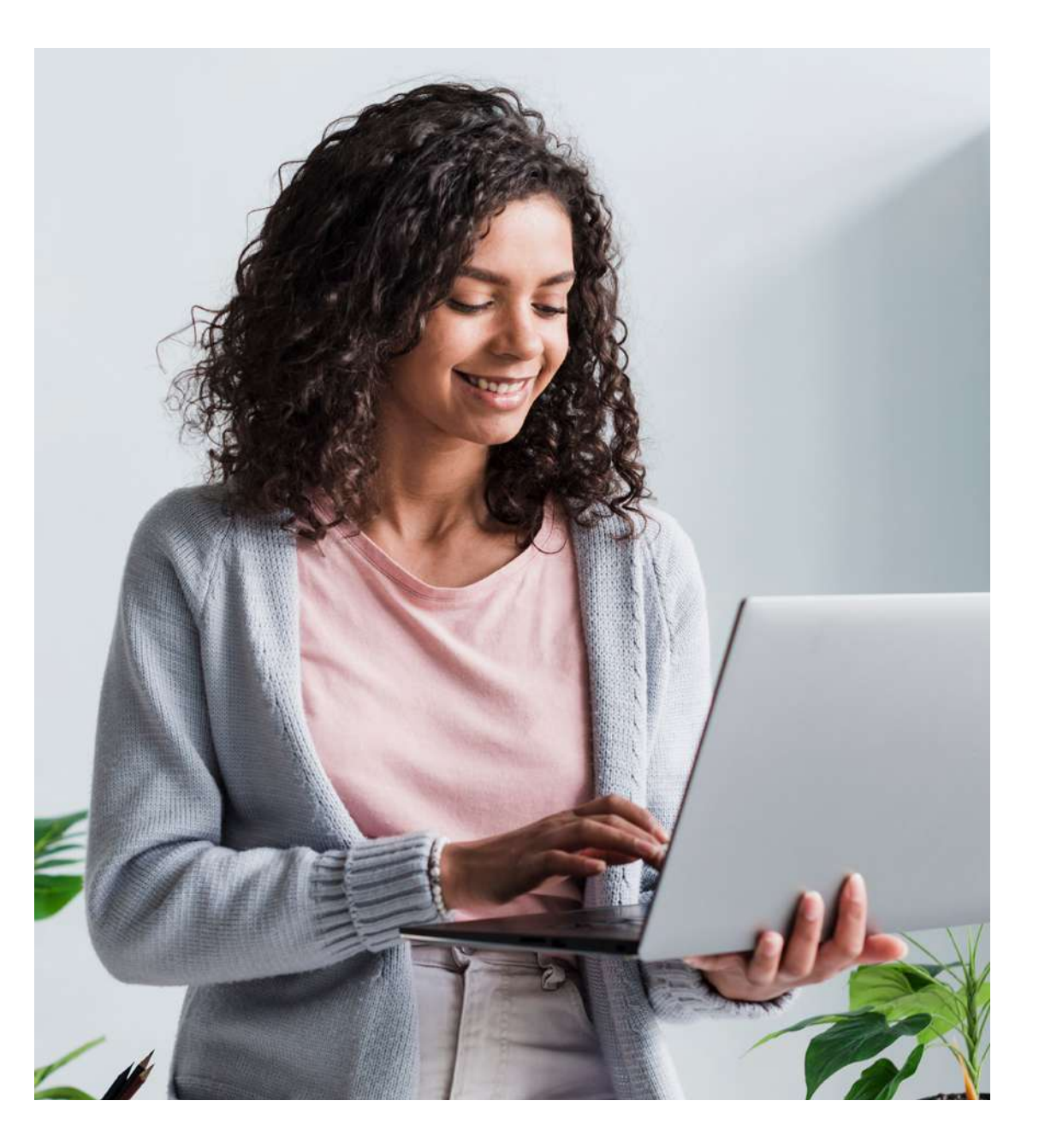

# *1-Acesso*

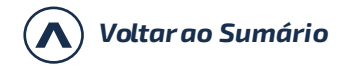

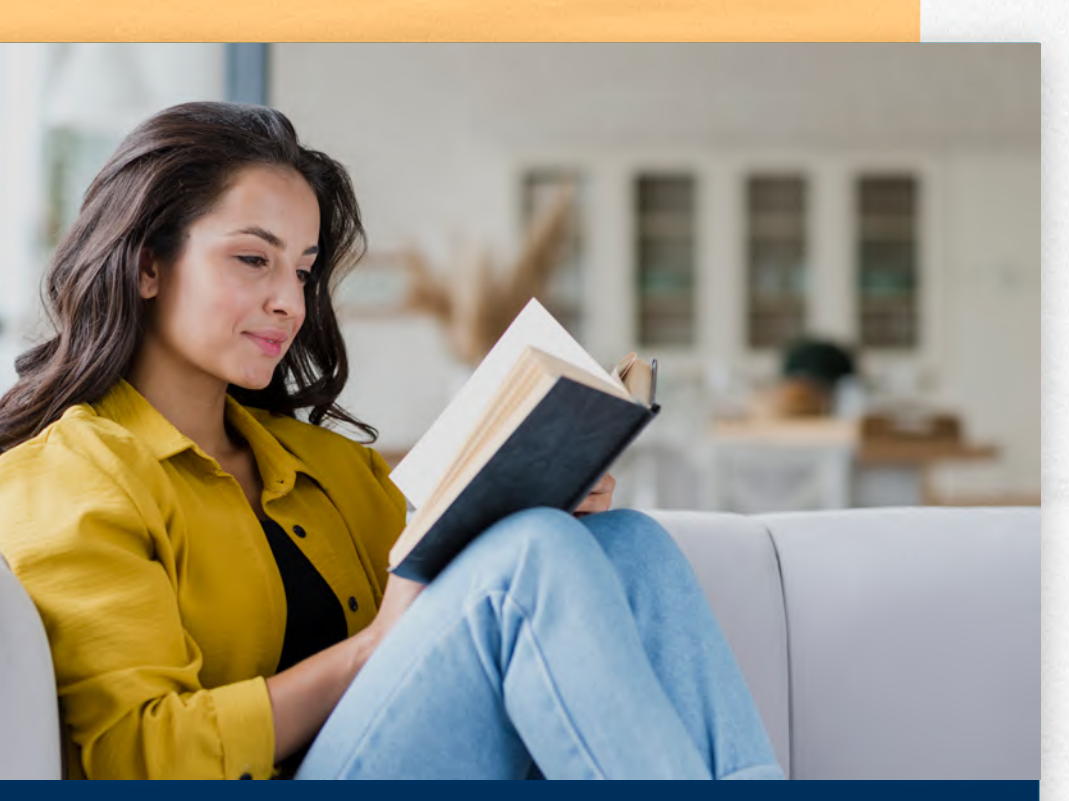

# *Tipos de empréstimo*

### *Domiciliar*

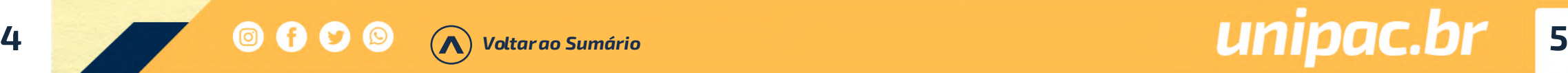

Permite, aos usuários com vínculo com a Faculdade Presidente Antônio Carlos de Uberaba - FUPAC/UNIPAC, a retirada de material por período determinado no regulamento da Biblioteca. Para fazer esse empréstimo, é necessário que você seja cadastrado na Biblioteca.

### *Empréstimo especial*

Poderá ser feito empréstimo de obras específicas, de um dia para o outro, ou final de semana.

### *Empréstimo entre bibliotecas*

Permite que as pessoas com vínculo na UNIPAC realizem o empréstimo de obras localizadas no acervo de outras bibliotecas da UNIPAC. Para fazer isso, você deverá solicitar a obra na biblioteca à qual esteja vinculado.

# *2-Empréstimo*

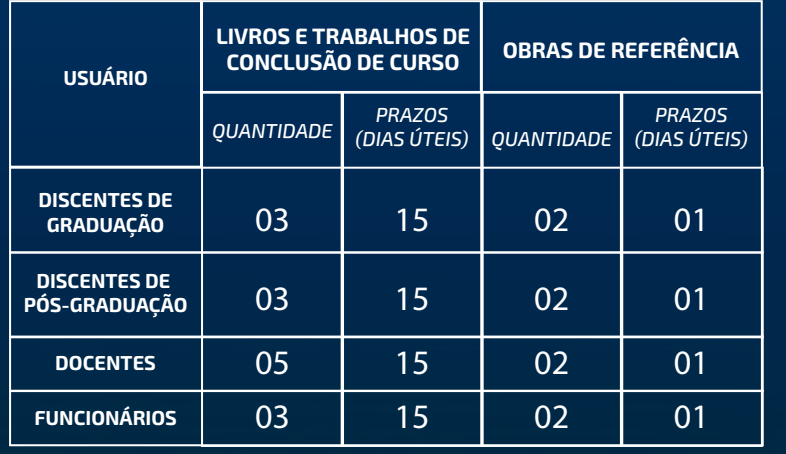

*1º Acesse o site: www.unipac.br/biblioteca*

*2º Selecione a cidade da Instituição que deseja fazer a busca, na aba "Escolha sua unidade"*

3º Clique no "ícone Login" **≐** identificação do usuário:

*- Login (matrícula sem o hífen);*

*- Senha (número da matrícula sem o hífen gerada automaticamente pelo sistema).*

*Obs.: No primeiro acesso o usuário deverá trocar a senha por uma pessoal. Obrigatoriamente.*

 *4º Digite o termo para a pesquisa (autor, título e/ou assunto) e clique em "Buscar".*

Você obterá informações sobre exemplares disponíveis, localização na estante, reserva, entre outras.

### *Otimizando a pesquisa*

Quanto mais informações sobre a sua busca estiverem especificadas mais preciso será o resultado da pesquisa

### **EX FUPAC** hista para reporter Nossa Rede de Bibliotecas Escolha sua<br>unidade A nossa missão **Bower Military** by Information and Automotive Advertising<br>History Review and Render Advertising Periódicos Eletrônicos Carrier Universitätin Presidente Antique Carlos  $(x)$ **Eddlemas São Tomás de Assáns II** Overe Behaves = 1  $\Delta$  km/s. haracters' Charless Charles **In timese**  $9.7$ **B** Restaurant **In Australia** Disposition is forming  $\sim$  1.8  $\,$ B. Gridore Chains as private and (a) dua **Solaran palaman Erromolian** Russia bolder or registres for anywherenter stated amounts from the anarmatic local progress ANS doesn't ancience a lower come **Constitution professor** Builds Studies on regarding lacer content duestician what that personal formation the broad b game bulgarian implement a supervision from 100 perc 100 million Castiro Universitària Presidente Antinio Carlos  $\circledast$ Biblioteca São Tomás de Aquino LE United Ratherma A low-. Schewpower, C-Suitpat priver, Il Trioneute, Il Dipreshi @ Amatow B. No Americ (b) Depresto Direction About **B** finale - Todas as palaces

# *3-Pesquisa no Acervo do Sistema de Bibliotecas*

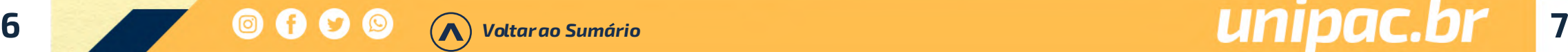

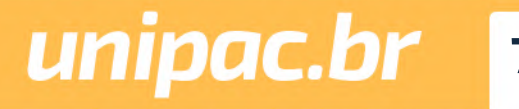

### *1 Acesse o site: www.unipac.br/biblioteca*

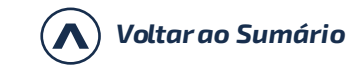

*1º Acesse o site: www.unipac.br/biblioteca*

*2º Selecione a cidade da Instituição que deseja fazer a busca, na aba "Escolha sua unidade"* 

*3º Ao abrir a página da biblioteca escolhida, clique no "ícone Login".*

### *Clique em "Extratos e Renovações".*

Constará as obras que estão em seu nome. Clicar em "Renovar". (Obs.: as obras alteram a posição)

### Dicas:

- Você pode renovar o livro por até 10 vezes seguidas, se ele não estiver reservado ou em atraso.
- Não conseguir fazer a renovação on-line não justifica o atraso na devolução do material emprestado!

- Caso não consiga fazer a renovação on-line, você deverá ir a biblioteca de posse do documento a ser renovado.

# *4-Renovação*

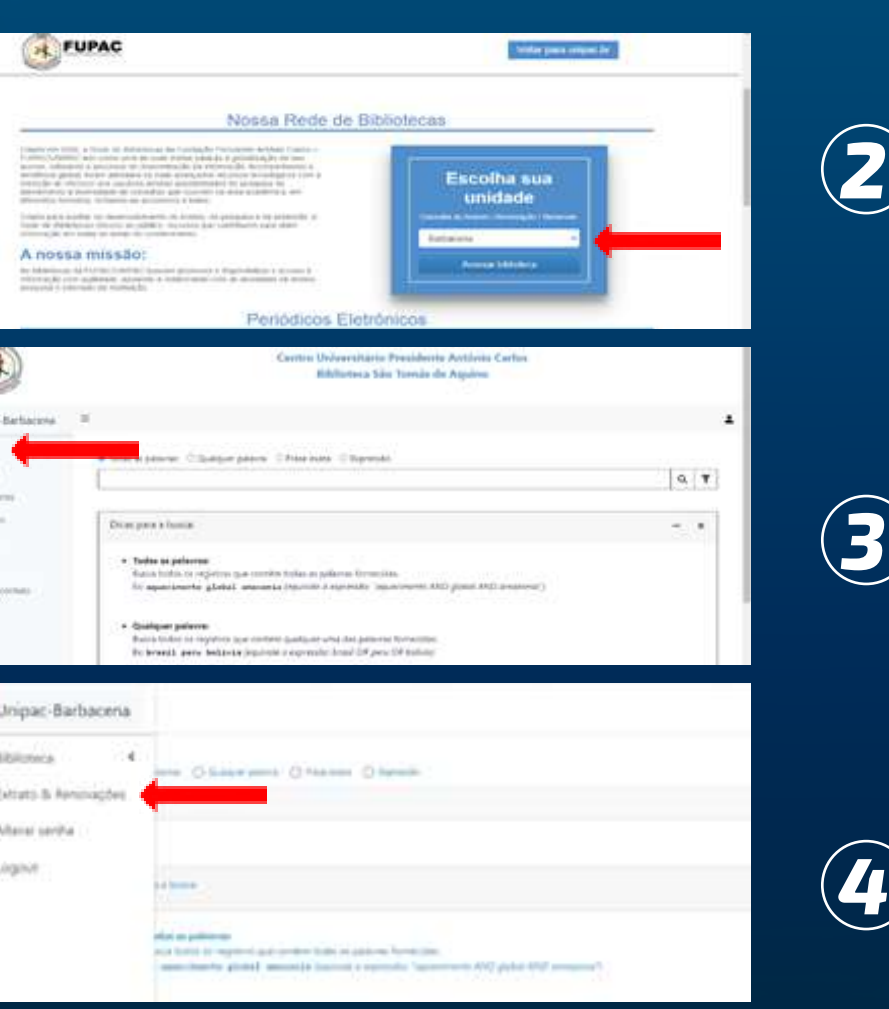

# *1 Acesse o site: www.unipac.br/biblioteca*

Se todos os exemplares da obra que você precisa estiverem emprestados, faça uma reserva!

*1º Acesse o site: www.unipac.br/biblioteca*

*2º Selecione a cidade da Instituição que deseja fazer a busca, na aba "Escolha sua unidade"* 

*3º Ao abrir a página da biblioteca escolhida, na margem superior da tela, clique no "ícone Login" .*

*4º Digite na caixa de texto o nome da obra e/ou do autor que deseja reservar. Clique em "Buscar":*

*5º Quando localizar a obra no sistema, clique em "Reservar".* 

*Lembre-se de que a reserva somente poderá ser realizada caso todos os exemplares da obra estejam emprestados.*

# *5-Reserva*

### *1 Acesse o site: www.unipac.br/biblioteca*

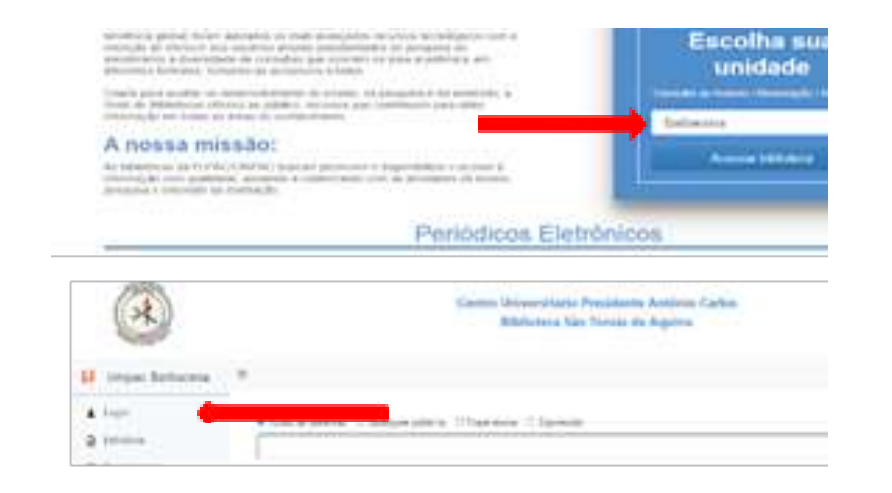

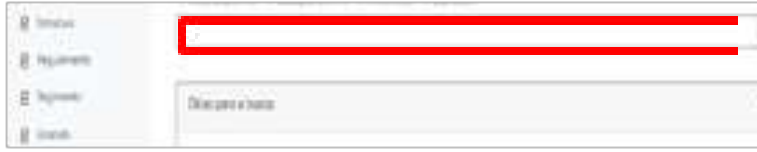

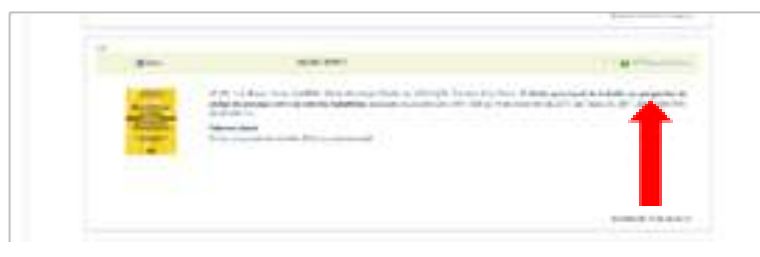

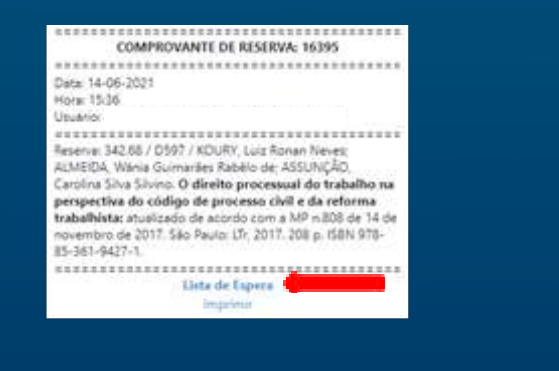

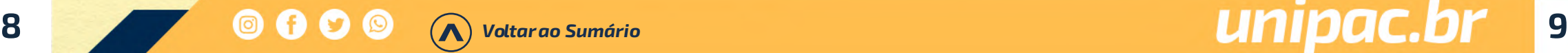

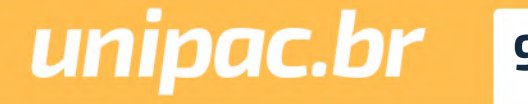

*6º Uma nova tela abrirá. Será gerado um comprovante de reserva. Clique em "Lista de Espera" para ver a provável data de disponibilidade da obra.*

*7º No status da obra consegue-se observar a posição na fila de reserva a partir do número de matrícula no canto inferior direito. O sistema informa a data da provável devolução da obra.*

Quando a obra que você reservou estiver disponível, você receberá uma notificação via e-mail, de que a obra está liberada, ainda assim, você deverá acompanhar diariamente a situação de sua reserva. Você terá o prazo de 24 horas para retirar a obra no setor de empréstimo.

Após esse período, caso você não retire a obra, ela será liberada para o próximo da lista. Se não houver ninguém na lista de espera, o material retornará para o acervo.

*6*

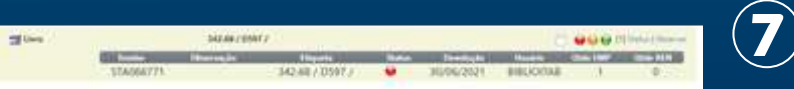

Child, Lot how here, ANSIA, New European here an ASS/CAS Crisina fina films of depta presumat its trainful as properties in chillips de province club a de refleres leabellable studied als an entreprise a life x 900 to 14 de comments de 2011 33 de cel 10 10 10 10 10 10 11 20 12 20 12 20 12 20 12 Palastas chiase

Three As and company are the Australian Photoshop competitive to pro-

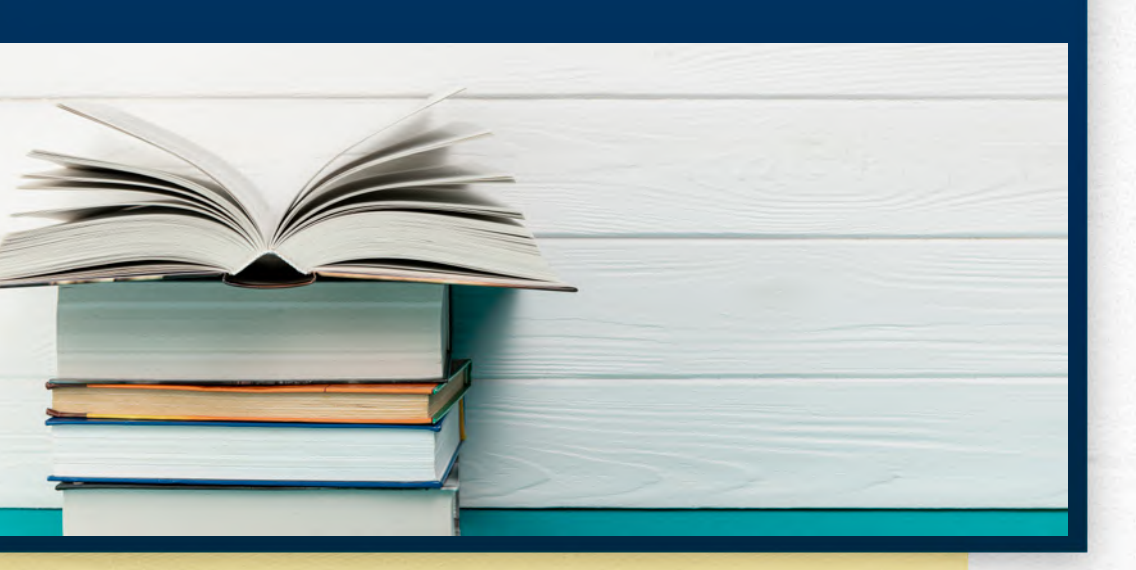

Deve ser efetuada na data informada pelo atendente e estipula da pelo sistema.

Os materiais emprestados devem ser devolvidos somente no se tor de atendimento da biblioteca na qual o empréstimo foi reali zado.

# *7-Acesso aos Ebooks*

# *(Biblioteca digital Minha Biblioteca)*

A Minha Biblioteca é uma plataforma formada pelas principais editoras de livros acadêmicos do Brasil, e oferece às instituições de ensino superior uma plataforma prática e inovadora para acesso digital a um conteúdo técnico e científico de qualidade.

Somente alunos, professores e técnicos administrativos, regularmente matriculados e registrados na UNIPAC, poderão acessar os e-books. O acesso é mediante login e senha. Os materiais virtuais ficarão disponíveis 24 horas por dia na Internet, não ha vendo restrição de horário para a sua visualização. Não haverá limite de tempo para a leitura dos livros virtuais, assim como res trição para a quantidade de obras que poderão ser lidas dentro de um espaço de tempo.

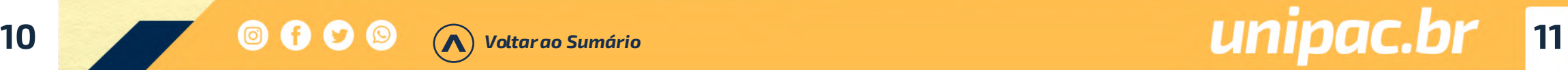

### *1º Acesse o site: www.unipac.br/biblioteca*

*2º Selecione a cidade da Instituição que deseja fazer a busca, na aba "Escolha sua unidade"* 

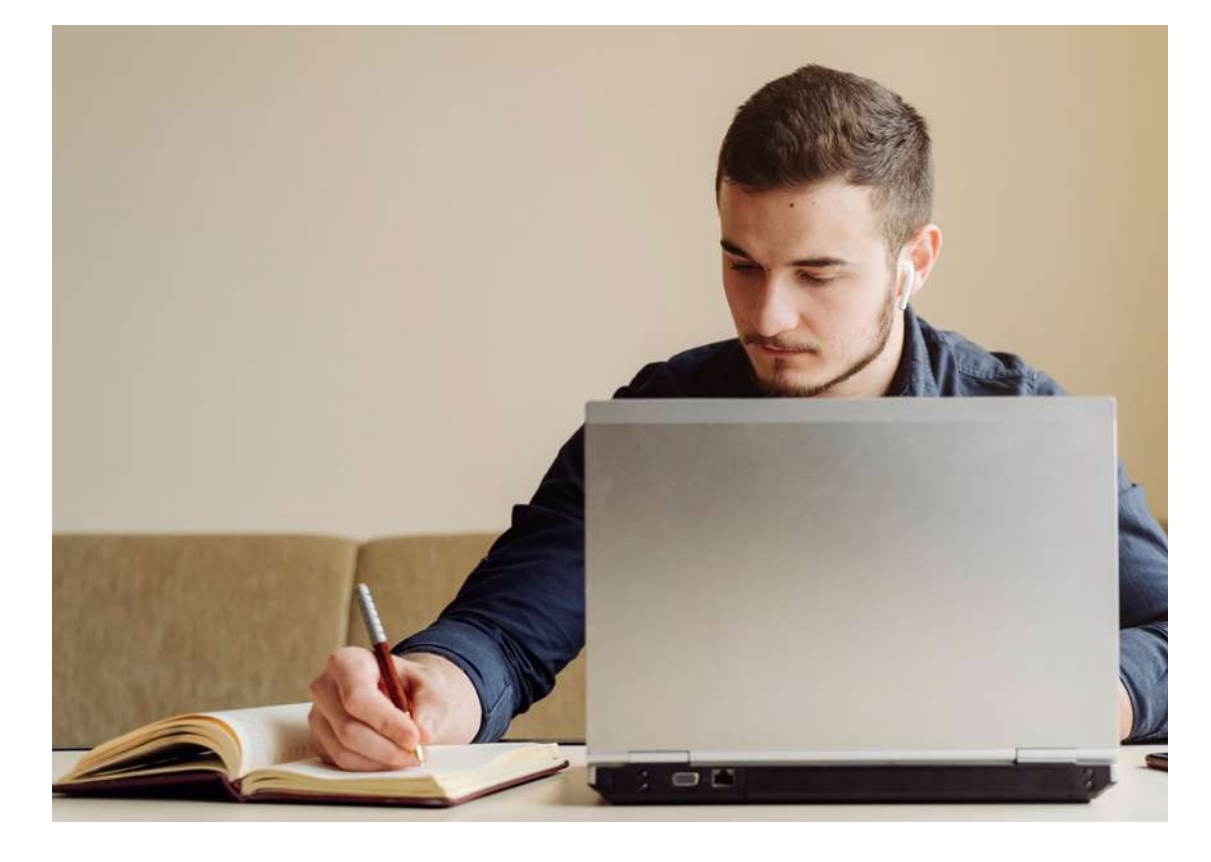

# *6-Devolução*

*2 Acesse o site: www.unipac.br/biblioteca*

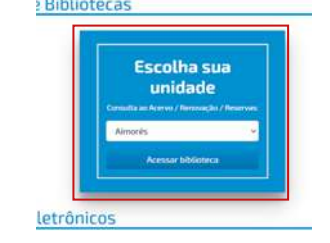

A craft 3 titules **B** Analysis **Chapters** i team R. Gok **College Ave. Installa** 

> **B-1motos** 1 months **Telephone**

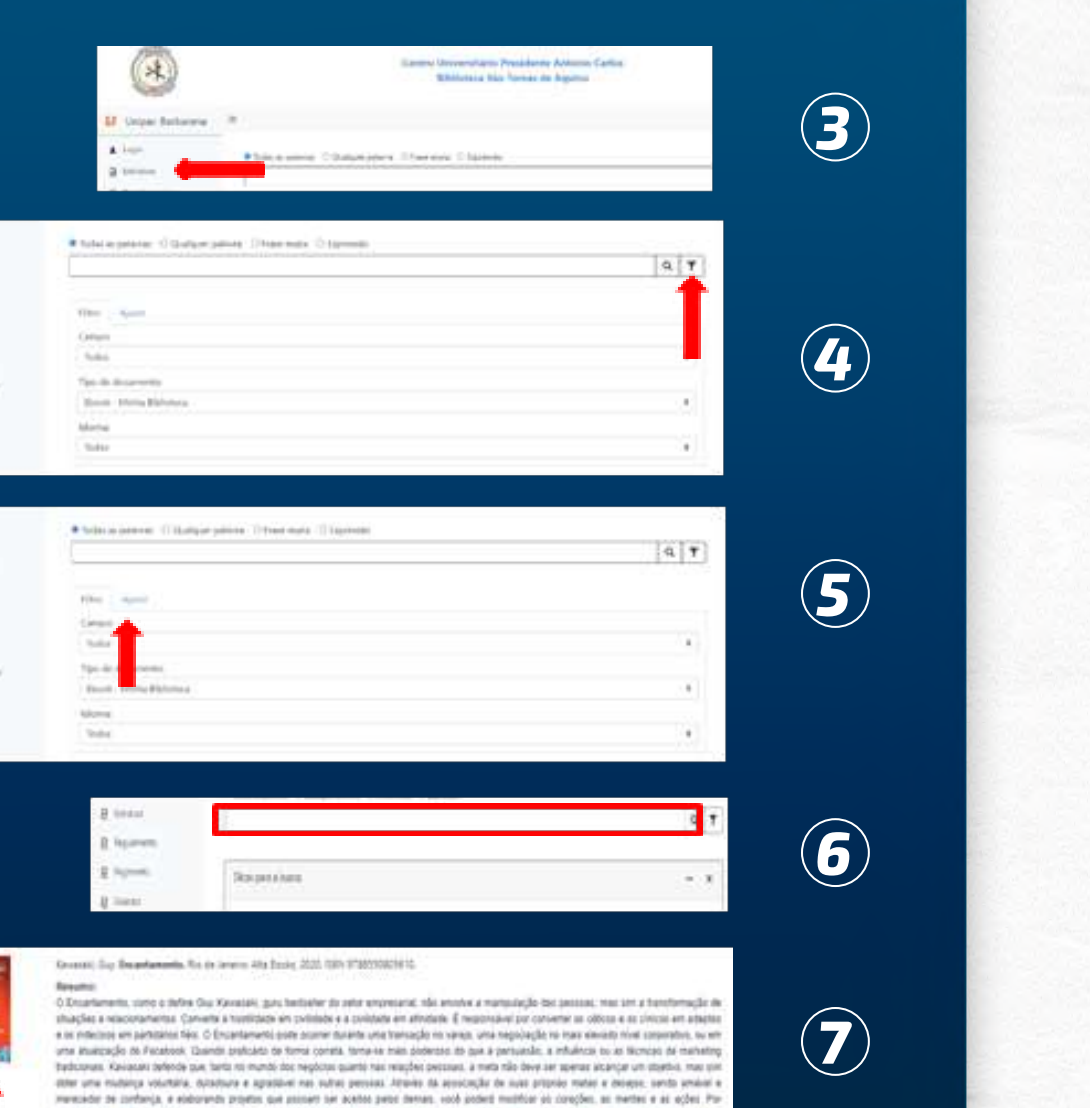

*3º Clique no "ícone Login" - Login (matrícula sem o hífen) - Senha pessoal.*

*4º Na lateral direita da tela, clique no "ícone do filtro".*

*5º Vá em preferências (lado direito da tela), tipos de documentos, e selecione Ebook – Minha Biblioteca*

*6º Digite na caixa de texto o nome da obra e/ou do autor que deseja consultar. Clique em "Buscar".*

*7º Selecione a obra desejada e clique sobre a imagem do livro.*

*8º O livro vai abrir em formato digital, utilize as ferramentas disponíveis nas barras para leitura, como Zoom, Sumário, Realce rápido, Cartões de estudo, Adicionar Marcação, etc..*

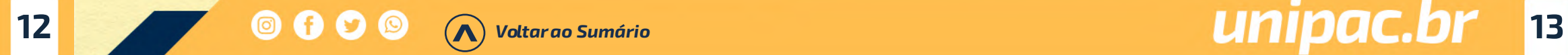

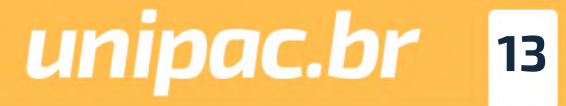

# *Ebook aberto – Ferramentas Disponíveis*

- Sumário do Livro: É possível ver os capítu-<br>Los e subcapítulos do Livro (use reduzir e expandir).
- Marcador de Página: Você pode marcar páginas favoritas.
- Barra de Rolagem: Uma forma de navegar pelo livro.
- Abrir o Livro em uma Página Específica e Mudar páginas (use as setas).
- C) Lupa: Você pode encontrar Palavras-Chave em todo o livro, procurar por Figuras Importantes, localizar uma anotação salva, realce, cartão ou marcador dentro de Recursos de Estudo.
- **O** Preferências do Leitor: Exibicão (Zoom e ajustes da página), Realcadores (você pode fazer marcacões) e Compartilhamento (você pode compartilhar seus realces e notas)
- Recursos de estudo: Anotações (Realces e notas), **Favoritos** (Páginas Marcadas) e Cartões de Estudo (clique no sinal + para criar um baralho e inserir cartões.

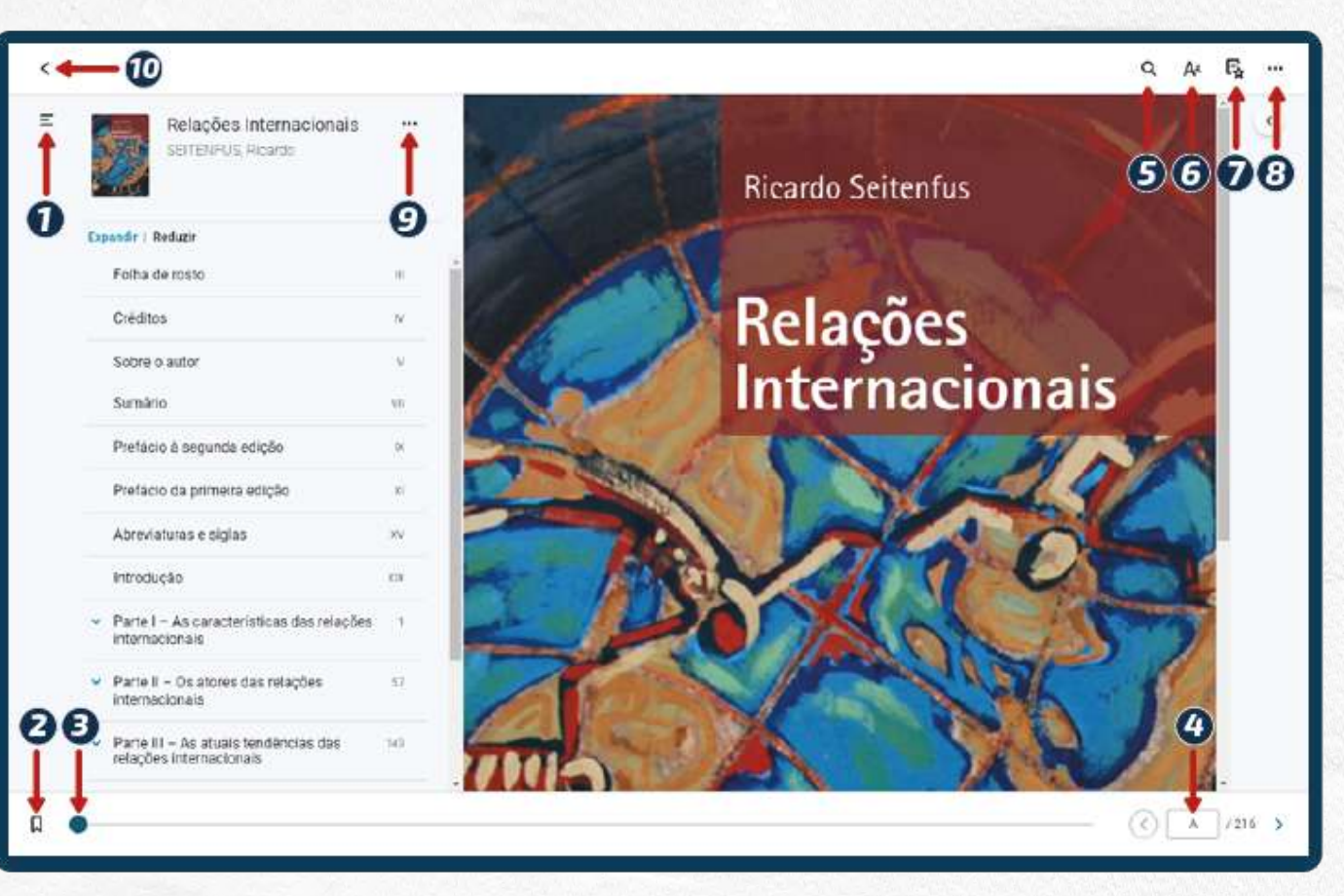

Coleitura em voz alta, Impressão: (você pode imprimir 15% do livro), Recursos Beta (Recursos em desenvolvimento) e Ajuda.

C) Citação - Insira Referência em seu trabalho - ABNT ou Vancouver (área da saúde), Copiar URL da página - Você pode compartilhar uma página específica.

(1) < Seta - Voltar à biblioteca: clique em Meus Livros para ver os livros que você acessou.

### *Tutorial da Minha Biblioteca: https://drive.google.com/file/d/1Bhw8cOzDihR5KVuwj3ZncKeZRlgLZBIn/view*

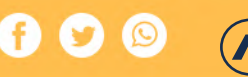

Você deverá acompanhar sempre os avisos disponíveis na sua conta da biblioteca para saber:

- *•A data de vencimento de empréstimos;*
- *•Os avisos de reserva;*
- *•Os avisos de materiais em atraso.*

### *Mantenha atualizado seu cadastro*

Nós enviamos para o seu e-mail mensagens para lembrá-lo da data de devolução do material emprestado ou em atraso. Porém, não se esqueça de que a devolução é uma responsabilidade sua. Portanto, o não recebimento da mensagem não o isentará do pagamento de multa por atraso.

# *8-Avisos*

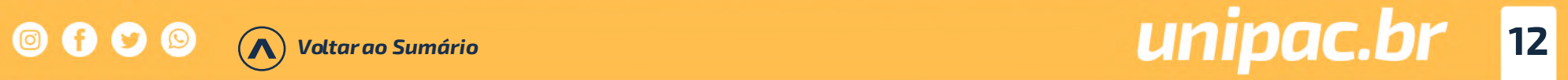

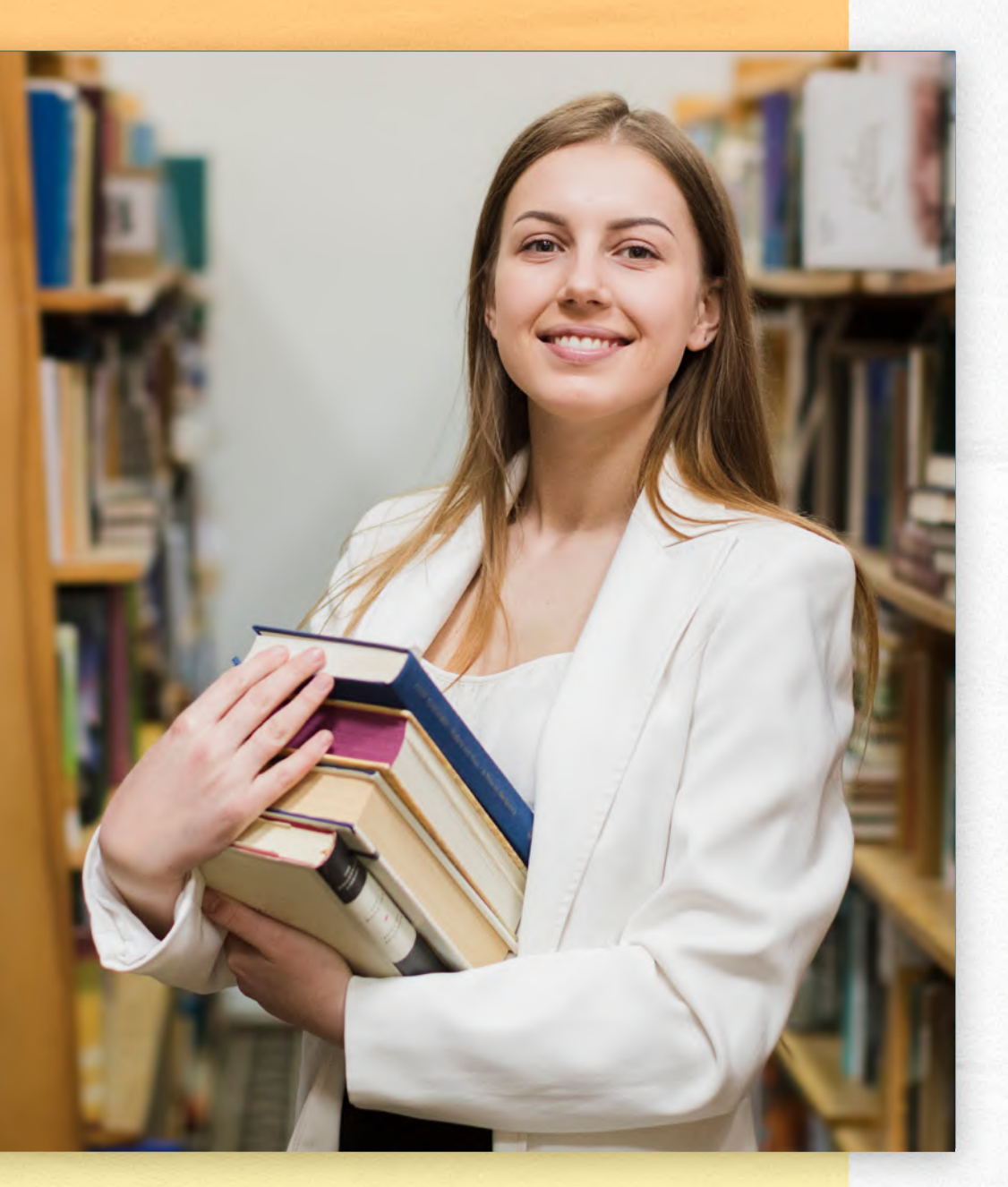

Será cobrada multa para os materiais não devolvidos no período previsto.

A multa por item varia de acordo com o tipo de empréstimo. São considerados dias corridos inclusive sábados, domingos e feria dos.

Os débitos deverão ser quitados, por transferência ou pagamen to no setor financeiro da instituição.

Não se esqueça de devolver o material em dia!

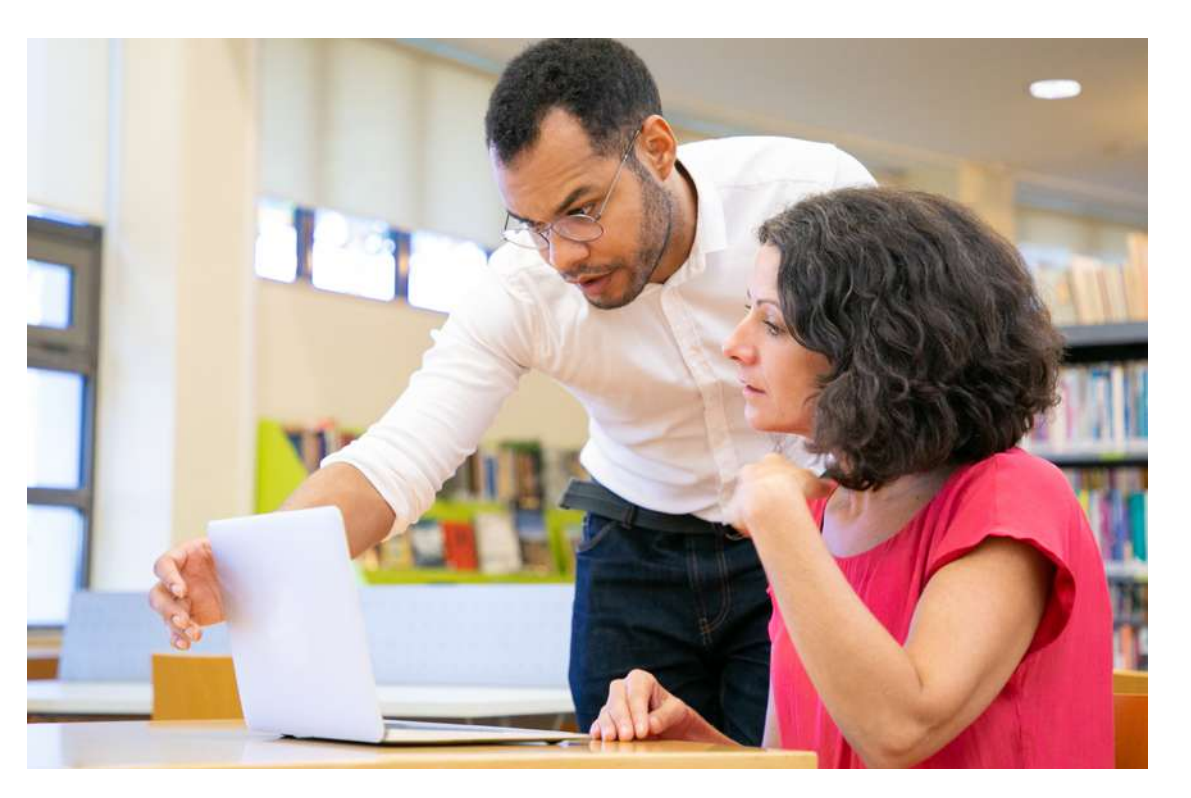

A utilização adequada do material disponível nas bibliotecas aju da a preservar o conhecimento. Por isso, é importante que você zele pela integridade dos materiais!

# *Não é permitido dentro da Biblioteca*

- Fumar
- Portar alimentos e bebidas
- Usar celular
- Conversar em alto tom de voz
- Retornar as obras consultadas para a estante

# *9-Taxas e Multas*

# *10-Preservação*

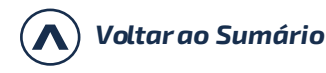

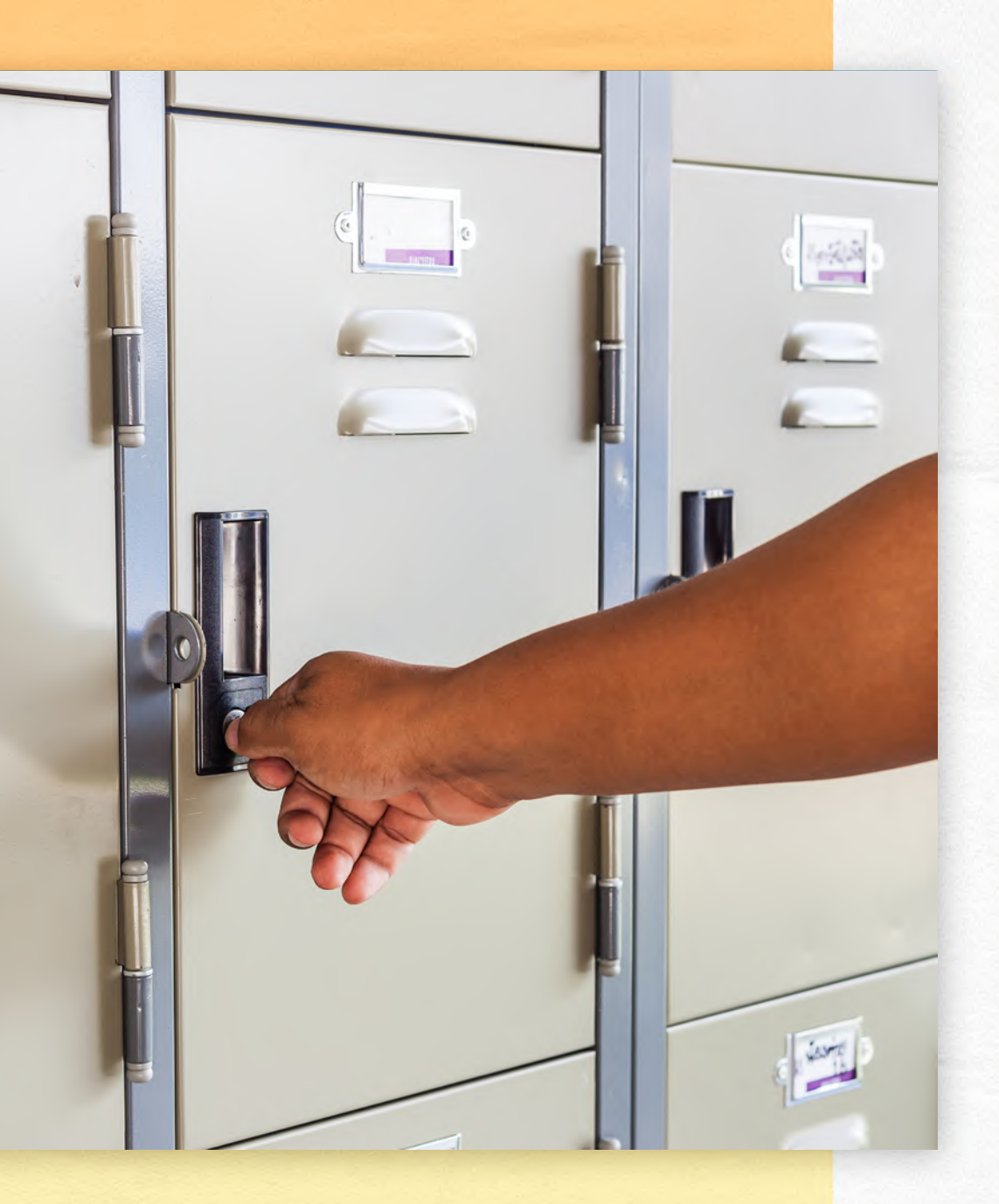

# *Com o livro*

- Fazer grifos e anotações nas páginas
- Usar grampos, clips e fitas adesivas

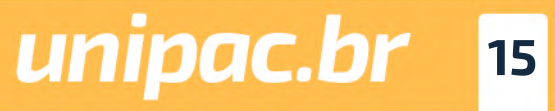

Em caso de perda, extravio de obras, ou dano irreparável ao item emprestado, você deverá comunicar a biblioteca e providenciar a reposição do exemplar da mesma edição ou mais recente. Obra similar (em caso de obra esgotada) analisada e aprovada pela bibliotecária.

Em caso de obra danificada, não tente consertar e não faça re mendos!

O reparo será realizado pela biblioteca.

# *11-Chaves dos Escaninhos*

As chaves dos escaninhos devem ser devolvidas sempre que você sair da biblioteca.

Devem ser utilizados exclusivamente durante a permanência do usuáro na biblioteca para guardar objetos cuja entrada não é permitida, não podendo ultrapassar o período de um dia para o outro. Caso a utilização seja irregular o usuário ficará suspenso no sistema até a devolução da chave.

A biblioteca não se responsabiliza por objetos (pastas, bolsas, sacolas, pacotes e etc.) deixados ou esquecidos nos escaninhos, bem como pelo conteúdo dos mesmos.

# *12-Regulamento*

Tem por objetivo oferecer normas referentes ao funcionamento da Biblioteca. Consulte:

https://unipacuberaba.phl.bib.br/phlplus\_public/pdf/regula mento.pdf

# *13-Serviços Oferecidos pela Biblioteca São Tomás de Aquino*

# *Normalização de trabalhos*

Orientações sobre a normalização de trabalhos técnico-científi cos de acordo com as normas da Associação Brasileira de Nor mas Técnicas – ABNT e Vancouver.

# *Comutação Bibliográfica*

É o trabalho de busca e fornecimento de cópia de partes de docu mentos, periódicos, dissertações, teses, relatórios e anais locali zados em bibliotecas do Brasil e do exterior.

# *Ficha Catalográfica*

Obrigatória em trabalhos de conclusão de curso da Pós-gradua ção pelos alunos da UNIPAC, fornece informações bibliográficas referentes à obra, permitindo a sua identificação e auxiliando no trabalho de processamento técnico.

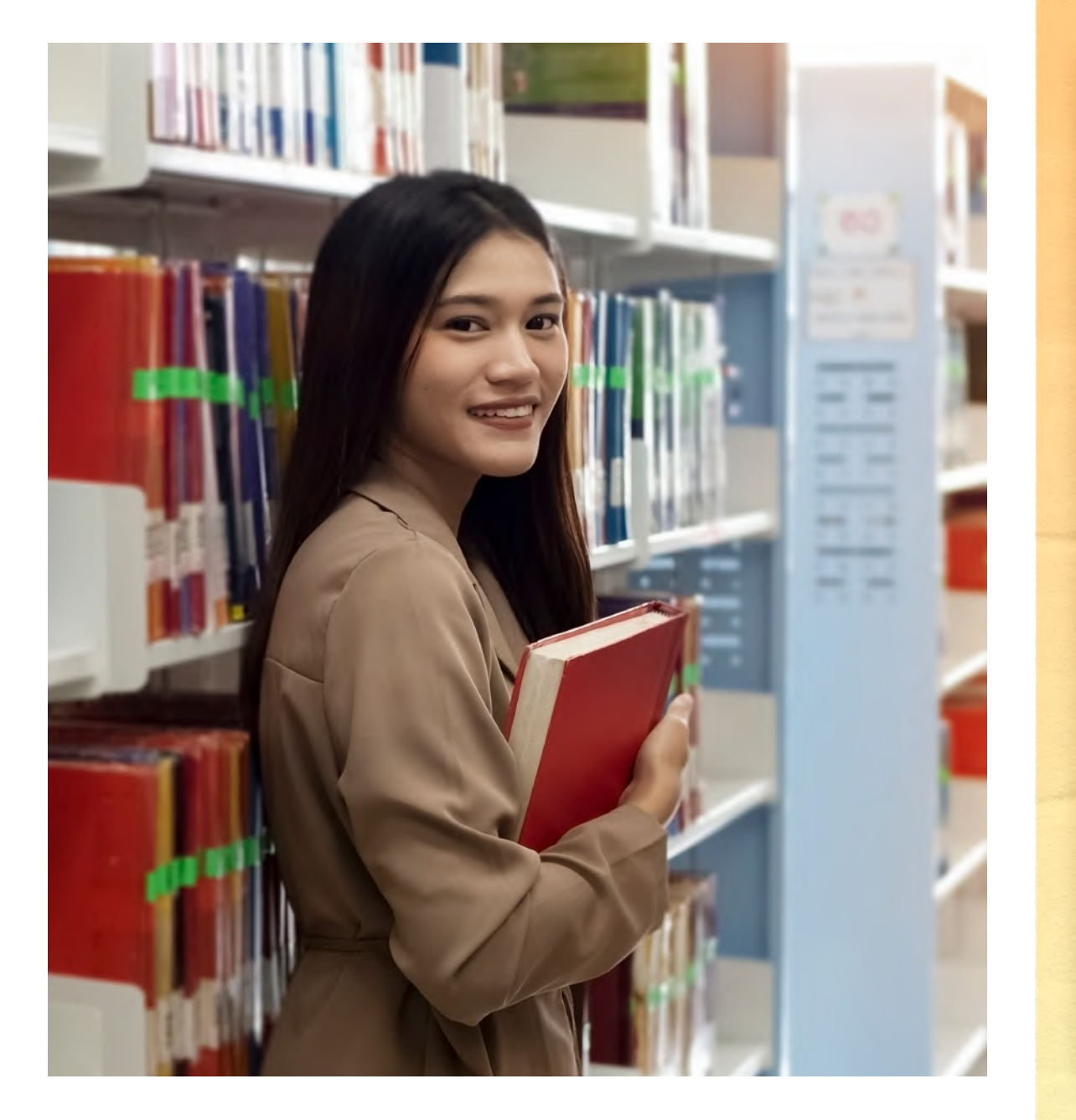

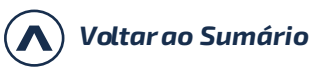

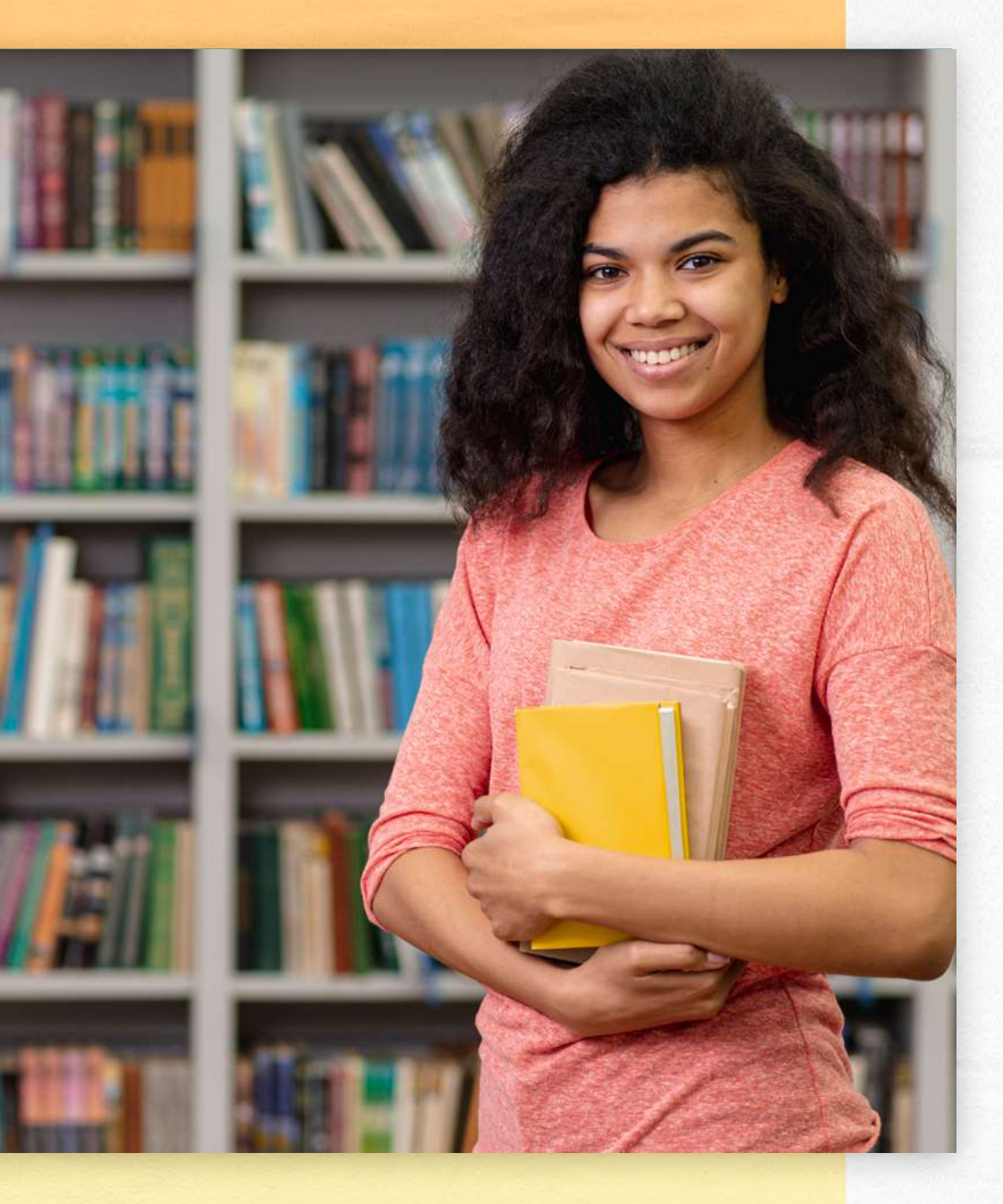

# *Capacitação de usuários*

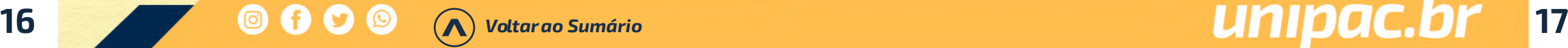

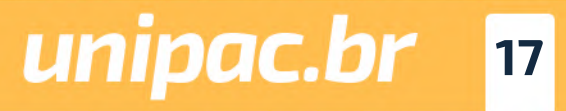

Visa oferecer à comunidade da UNIPAC conhecimentos necessá rios para a busca e uso dos recursos de informação disponíveis na Biblioteca e em meio eletrônico.

### *Visita Monitorada*

A Biblioteca realiza, mediante agendamento, visitas monitoradas com o objetivo de apresentar o acervo, os espaços e os serviços oferecidos. Para agendamento, entre em contato diretamente com a biblioteca.

# *Educação para todos*

Visa proporcionar condições igualitárias de acesso ao ensino, à pesquisa e à extensão para estudantes com deficiências auditi va, visual e física, visando ao atendimento dos princípios da edu cação para todos.

A Biblioteca disponibiliza os seguintes recursos: lupa, os softwa res DOSVOX e VLibras e espaços destinados para atendimento dos deficientes físicos.

### *Apoio à comunidade externa*

Os usuários que não possuem vínculo com a UNIPAC poderão uti lizar o espaço físico da biblioteca para estudo e realizar a consul ta local ao acervo, mas não é permitida a realização de emprés timos domiciliares.

# *14- Periódicos Eletrônicos*

A UNIPAC disponibiliza na página da Rede de Bibliotecas, cen tenas de periódicos científicos, avaliados pela CAPES e de livre acesso.

Acesse: *https://www.unipac.br/biblioteca*

# *15- Repositório Institucio nal*

O Repositório Institucional da FUPAC/UNIPAC é uma coleção di gital da produção científica e artística em meio eletrônico, tais como artigos científicos, monografias, dissertações e teses, li vros e capítulos de livros; materiais cartográficos e visuais; mú sica; relatórios de pesquisa; trabalhos publicados em anais de evento dentre outros produzidos pelo Centro Universitário Presi dente Antônio Carlos – UNIPAC, pelas Faculdades mantidas pela Fundação Presidente Antônio Carlos (FUPAC) ou em outras insti tuições.

Acesse: *https://ri.unipac.br/repositorio*

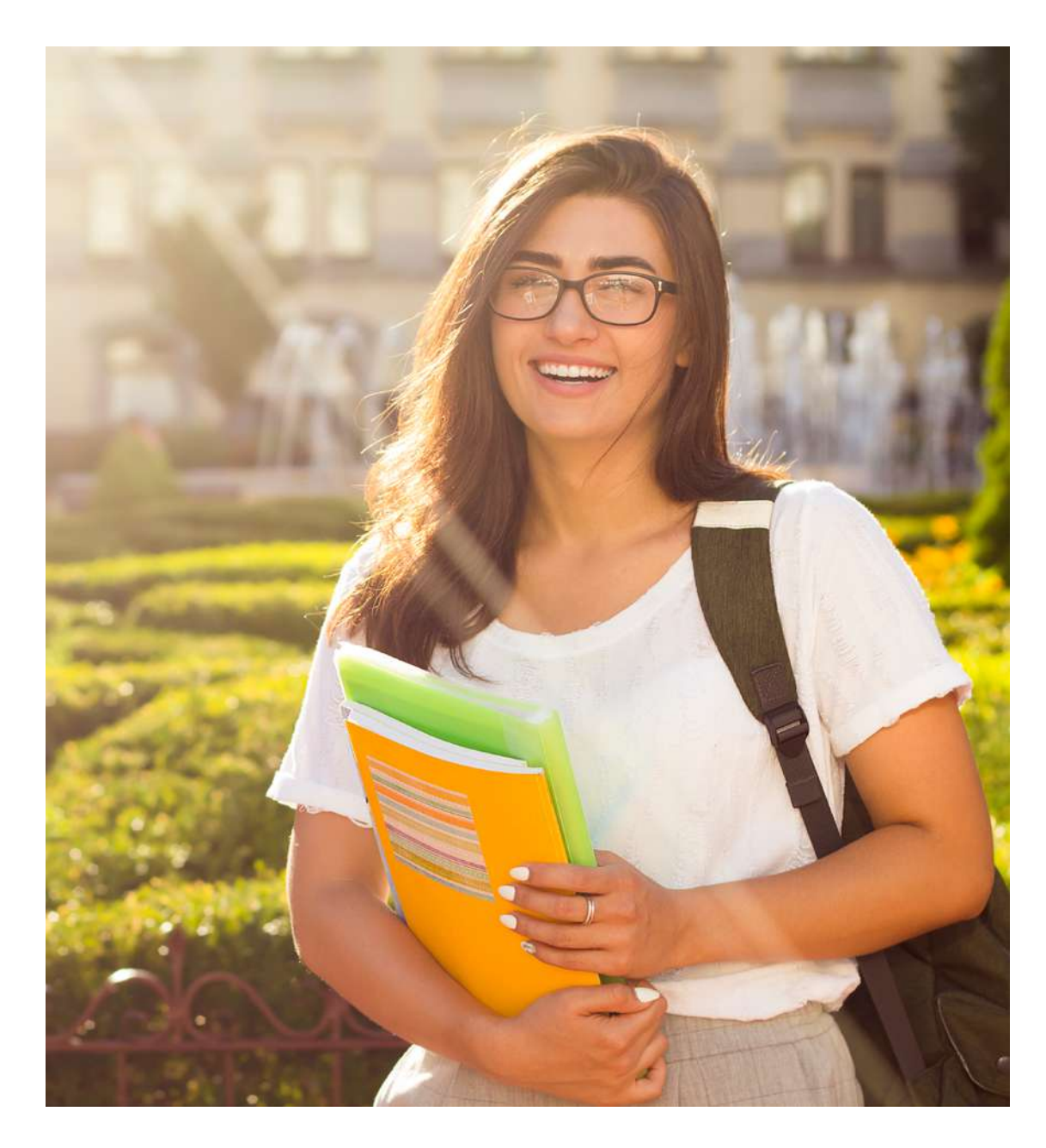

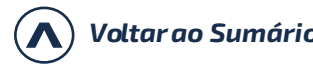

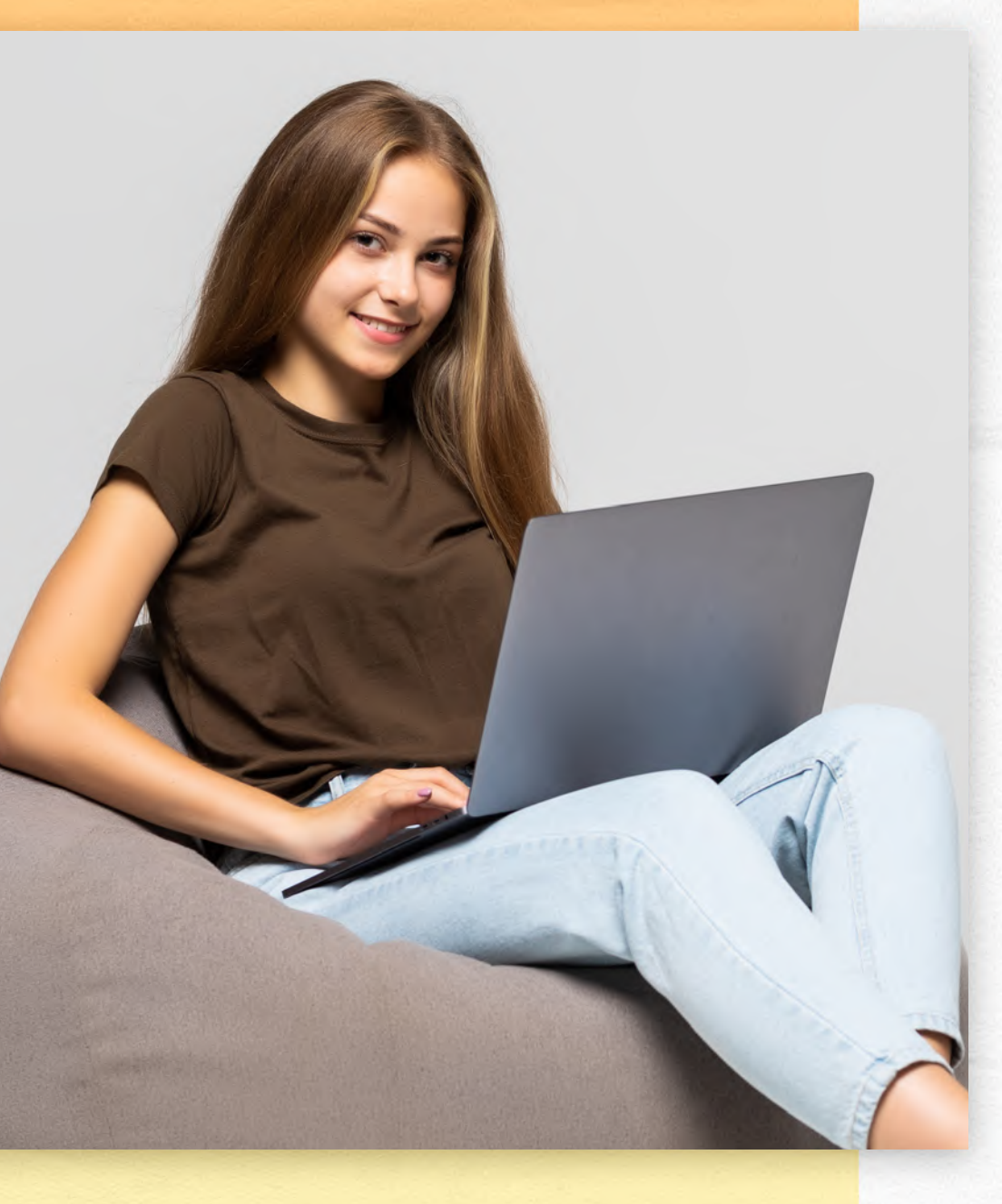

# *16- Manuais para Normalização de Trabalhos Acadêmicos*

*Manual de Normas para Trabalhos de Conclusão de Curso – TCC*

[https://www.unipac.br/biblioteca/wp-content/uploads/](https://www.unipac.br/biblioteca/wp-content/uploads/sites/16/2022/05/Manual-Normas-ABNT-2022-FUPAC.pdf) sites/16/2022/05/Manual-Normas-ABNT-2022-FUPAC.pdf

## *Manual de Normas Vancouver: Trabalhos Produzidos na Área da Saúde - Citações e Referências:*

https: //www.unipac.b r/biblioteca/wp-content/uploads/si tes/16/2020/11/Manual-Vancouver-2021-UNIPAC-Versao-final. pdf

# *Roteiro para Elaboração de Artigo Técnico e/ou Científico:*

https: //www.unipac.b r/biblioteca/wp-content/uploads/si - <u>tes/16/2020/07/Roteiro-para-elaborac%CC%A7a%CC%83o-</u> -de-Artigo-Cienti%CC%81fico.pdf

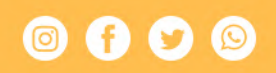

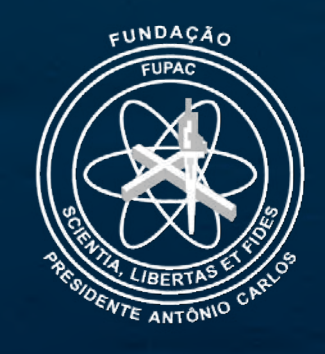

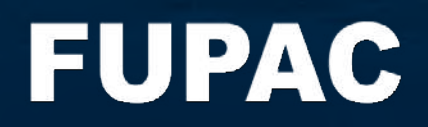

# unipac.br